# **TINKERCAD**

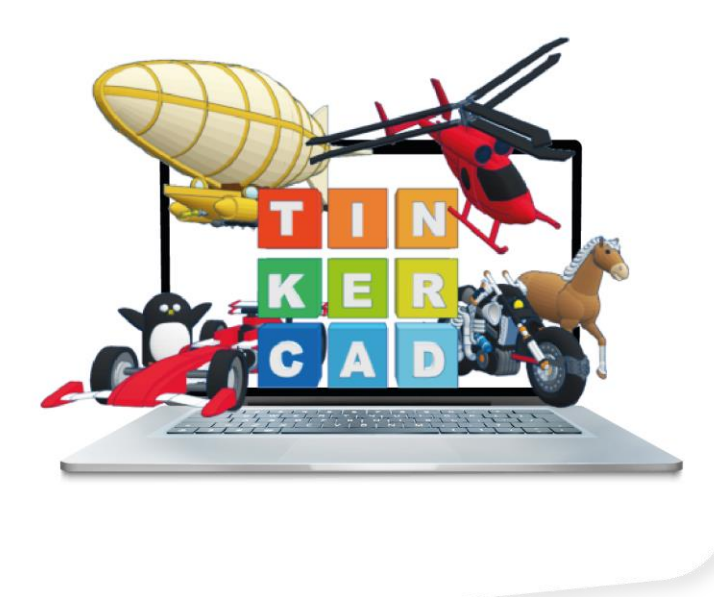

#### **CONTENT**

- ✔ What is 3D Printer?
- ✔ I'm Learning TinkerCad
- ✔ Let's Get to Know TinkerCad Environment
- ◆ My First Design

#### GAINS

- ✔ Learn what is 3D printing and 3D design.
- ✔ Learn what three-dimensional drawing is and how it has advantages.
- ✔ Students get to know the tinkerCad working environment.
- ✔ Learn the basic shapes of TinkerCad.

✔ Learns to select objects in TinkerCad working environment and perform operations on them.

✔ Recognizes cutting, copying, coloring and sizing tools in TinkerCad.

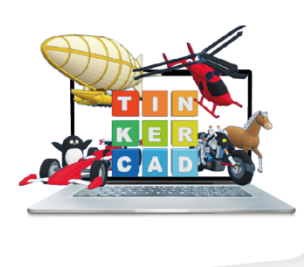

## **What is a 3D Printer?**

Three-dimensional printer technology uses many different materials to separate the three-dimensional model into layers and reveals the designed model as a real product. It is possible to print out with 3D computer drawings or 3D printer programs downloaded from the internet. In other words, you can reach any product you have designed or dreamed of in minutes thanks to a 3D printer.

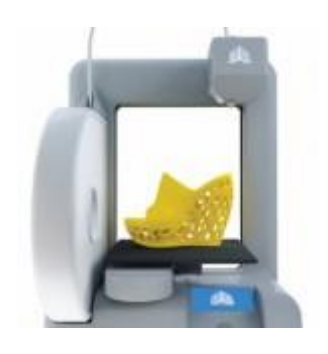

3D printing technology has been widely used in the last 10 years. We will have the opportunity to produce the product we want by keeping the printers used in the industrial sector in our home with the recently developed desktop models. We can draw the product ourselves or download it to the computer. It is also possible to personalize the product by printing and duplicating the desired number of colors in the desired color.

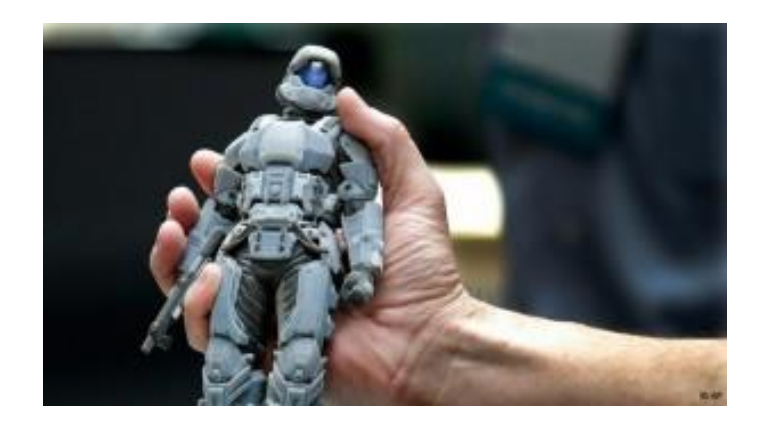

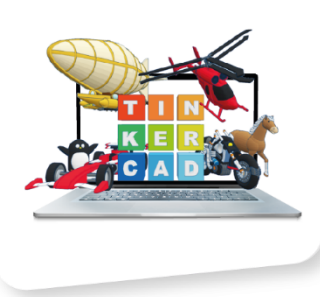

#### **3D Printing process**

3D printers using Fused Deposition Modeling (FDM) technology produce using a raw material called filament. The 3D printer, which melts the filament at a certain temperature, stacks it in layers. An average model consists of hundreds of layers. When these layers overlap, an object emerges.

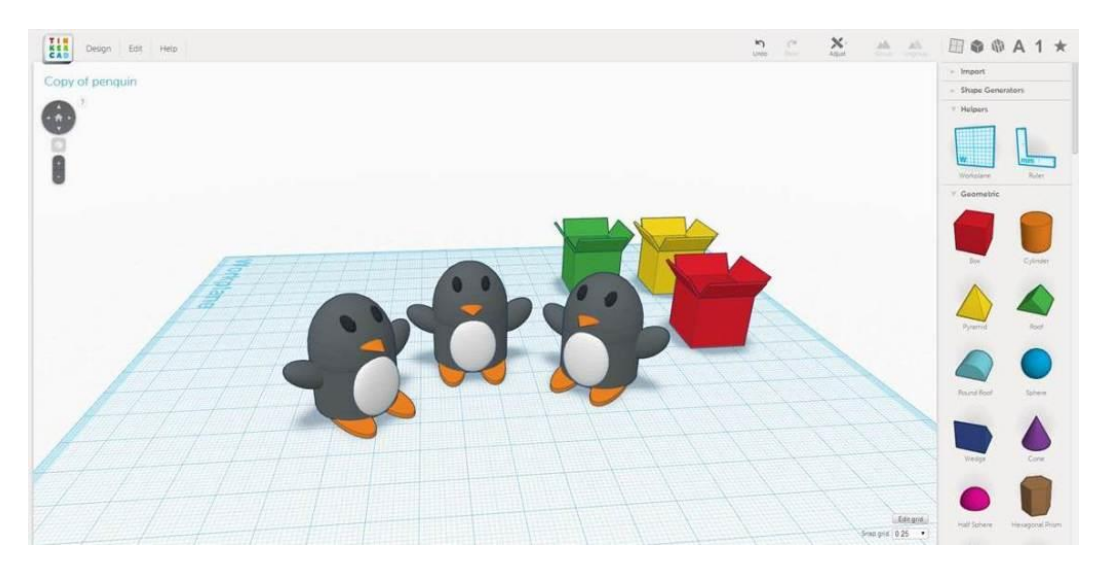

To produce something with 3D printers, you must first have a digital model. You can design this model from design programs (CAD) or you can get it from the internet. There are sites that offer hundreds of thousands of models that you can download directly from the internet. Such a huge 3D model archive has been created as a result of the designers uploading their own designs to the sites and the contributions of people who design them for hobby purposes.

Note: FDM type 3D printers often use thermoplastics, abbreviated as PLA or ABS, to print designs that I have made / found.

#### **Low Prices**

3D printing technology provides the opportunity to produce at a lower cost for creative and manufacturing companies. It would be a much better idea to use a 3D printer in order to save costs in the process of transforming the product to be produced from the idea stage to reality.

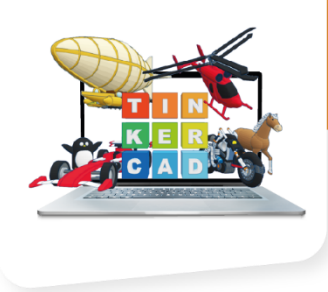

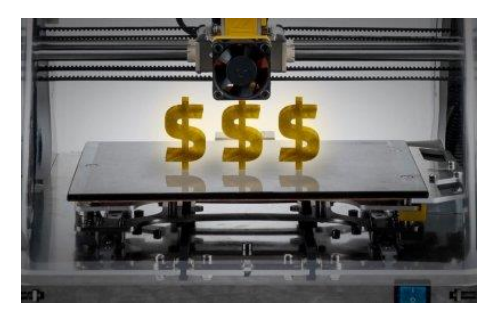

#### **Learning TinkerCad**

In order for 3D printers to work, it is essential to have a software in which we can insert the models we have designed and make the necessary adjustments (color, enlargement,-reduction, rotation, etc.).

Therefore, in this course, we will learn to use the TinkerCad application, where we can change the existing designs and design anything we imagine.

#### **What is TinkerCad?**

TinkerCad is one of the most fun design programs to use. With its colorful interface, you can do even serious tasks with pleasure. If you want to start making your own designs, you can open a free account, create your profile, save the models you have made and play on them later. In addition, after you open your profile, you can share the models you made and use other shared models. Thus, you actually have a lot of models that you can play with.

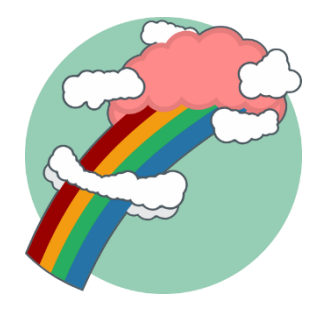

You can download and print the models you create for 3D printers. Thus, using this simple program and 3D printers, you can quickly turn your ideas into reality.

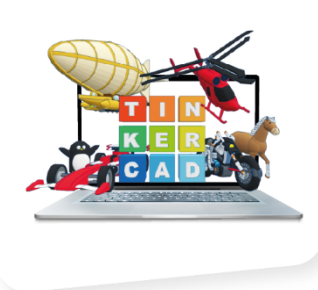

#### **What Will We Learn?**

- Drawing environment
- Draw simple objects
- Adding Objects Together
- Creating holes in objects
- Working of a basic 3D printer
- $\blacktriangleright$  Send our object to the printer and start printing

## **Let's Get to Know the TinkerCad Working Environment**

First of all, enter Tinkercad.com from your browser. The screen that will appear as a result of the address we entered will be as in the figure.

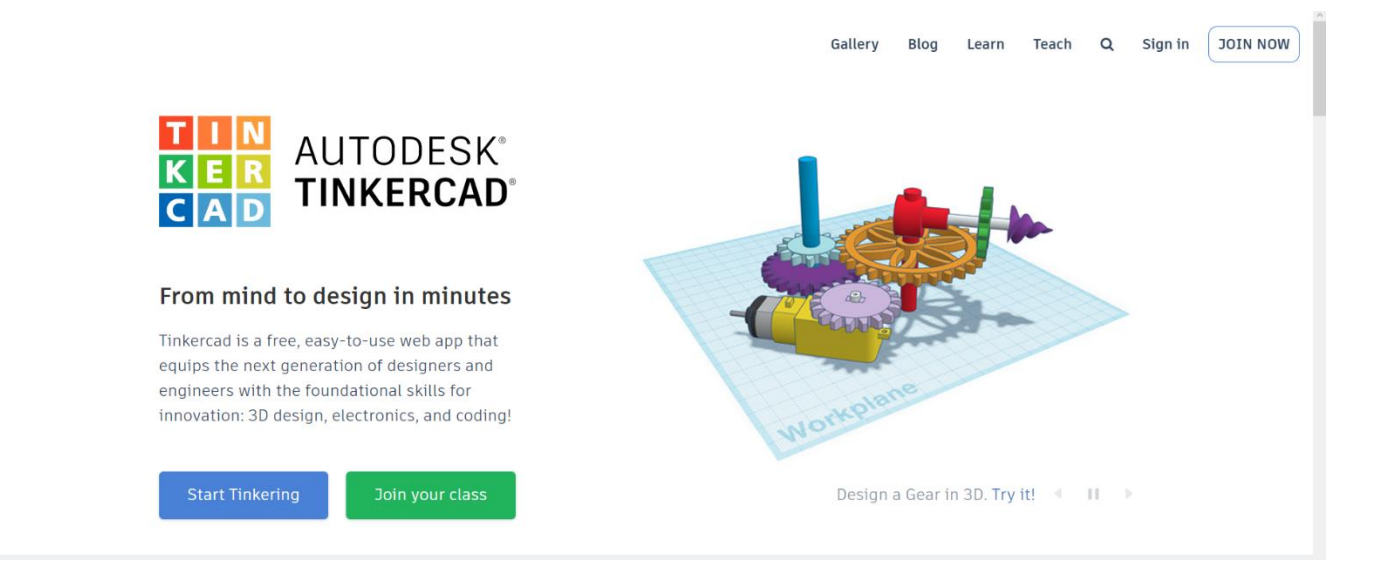

If you have not registered to the site before, click the Join Now button in the upper right menu. From the tab that opens, the trainers start here option is selected.

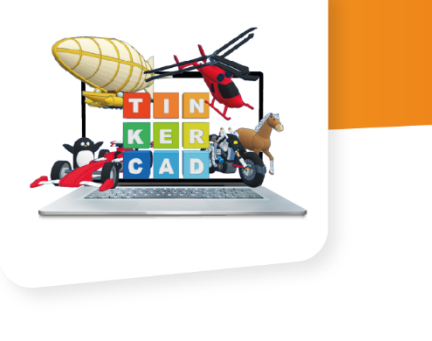

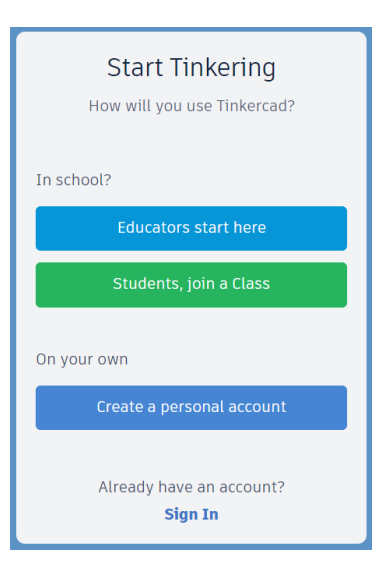

Mark the agreement on the screen that opens and click the I Accept button. Then choose the recording format that is suitable for you from the tab that opens.

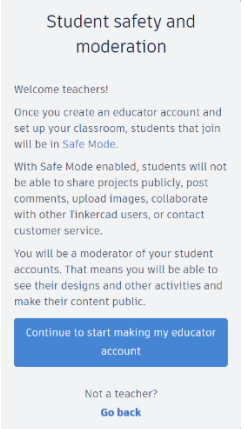

After creating the account, we will see a page like the following. The next page will be our main work page and all the designs we will make will be saved on this page.

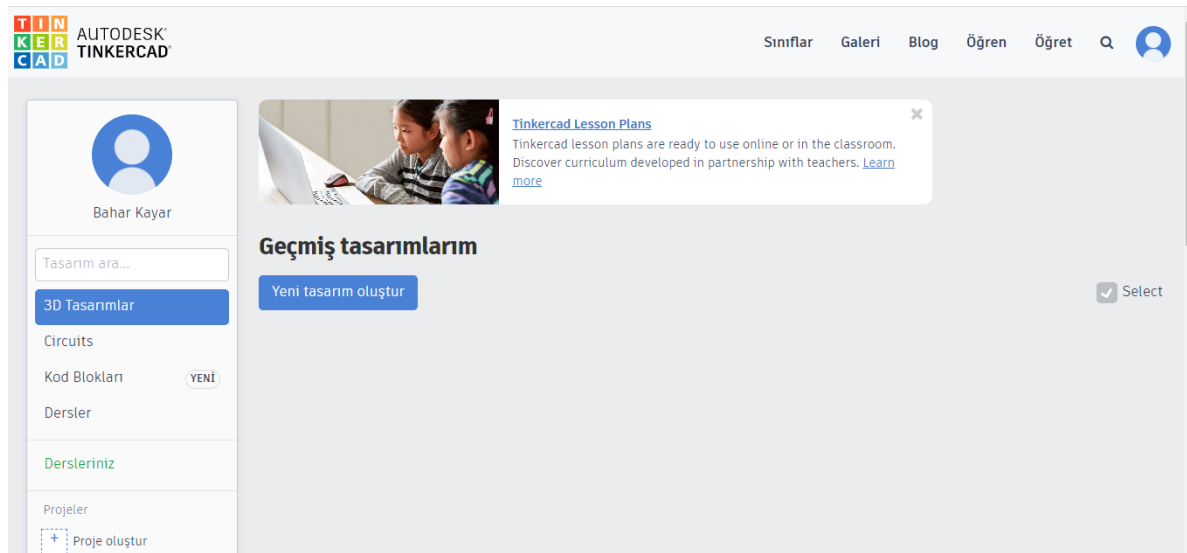

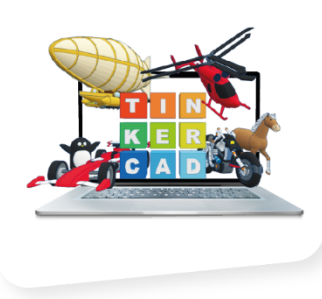

We can create classes on this platform, which we created as instructors, and include students in classes. For this, first of all, the Classes button in the upper right corner is clicked.

Click on the Create new course option from the page that opens.

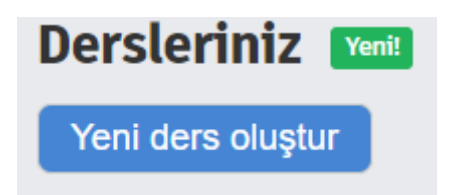

When you click the create new course button, a window like the image will appear.

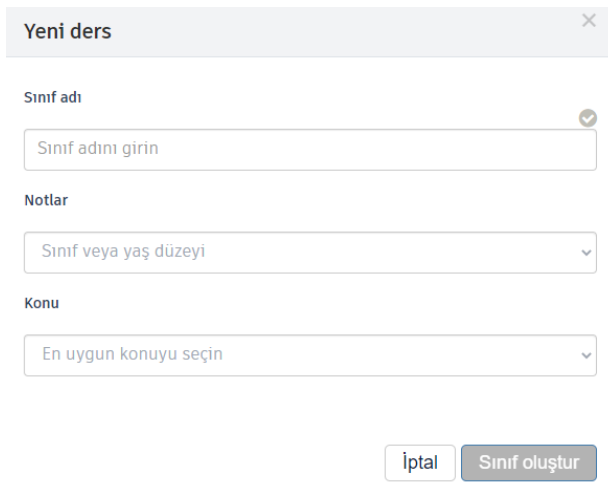

From the opened tab, the relevant options are filled and the Create class button is clicked and the class creation process is performed. Clicking on the name of the class we created will enter the class.

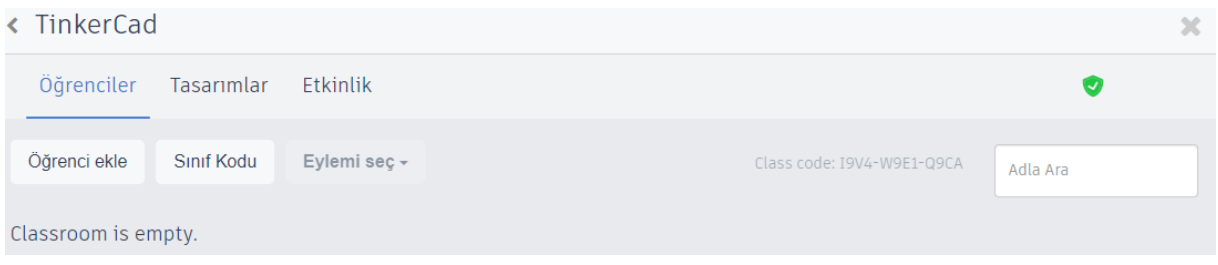

After logging into the classroom, a screen like the one above will appear.

From here, click the "Add student" button to add students to the class.

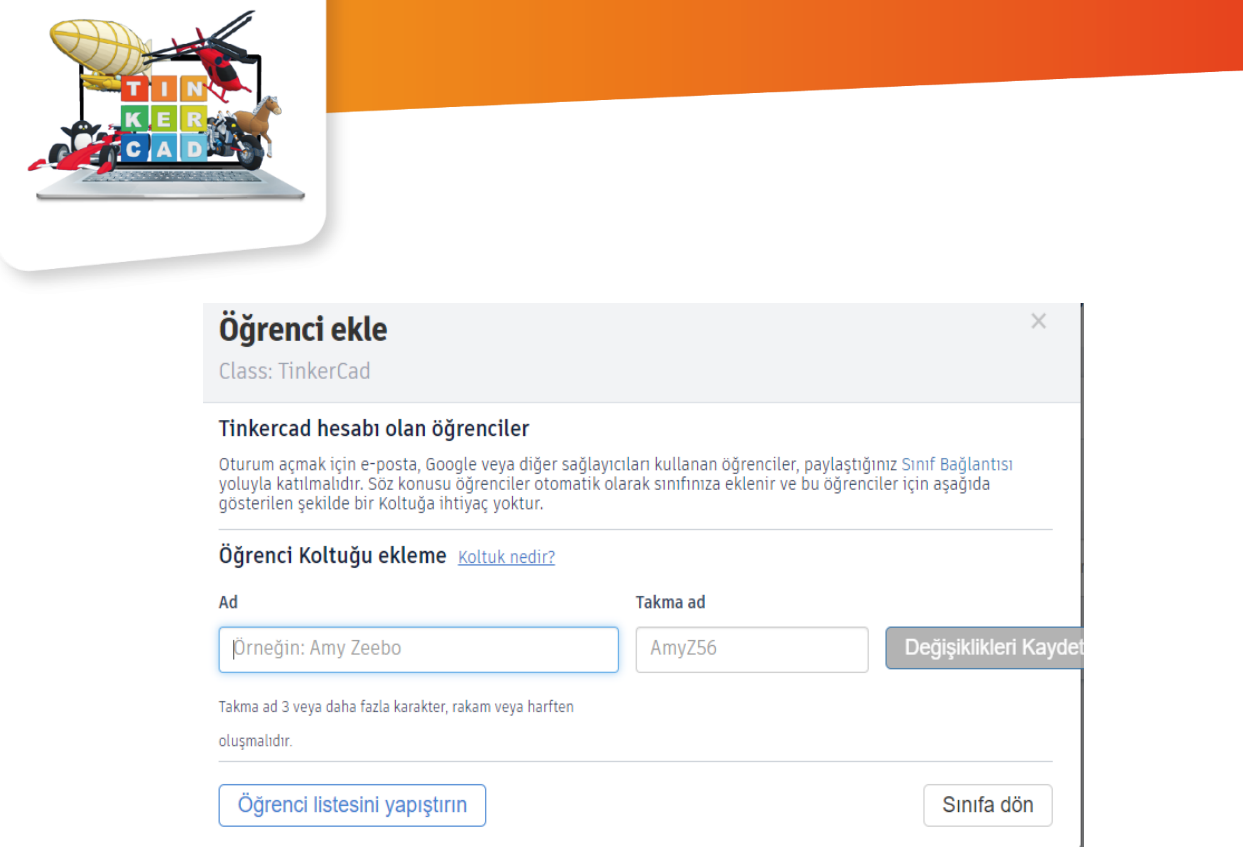

In the tab that opens, the student name and nickname are entered. The point to be considered here is to enter the Nickname part appropriately. The student will log into the class with this nickname. After entering the necessary information, click the "Save Changes" button. Adding students successfully

**Note:** "Paste student list" option is available when enrolling multiple students.

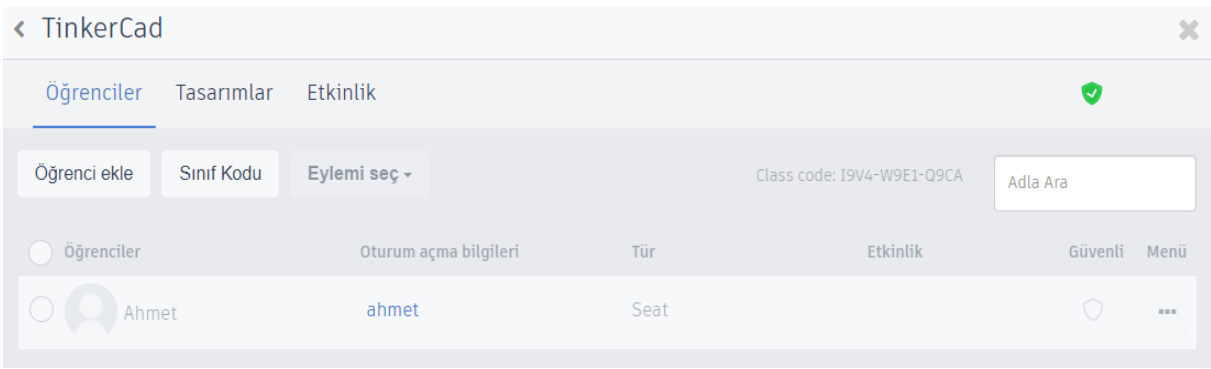

After the student is added to the class, the teacher can enter the student designs by clicking on the student, and can also make edits on the designs.

The teacher clicks the Class Code button for the student to join the class. The window opens as shown in the figure.

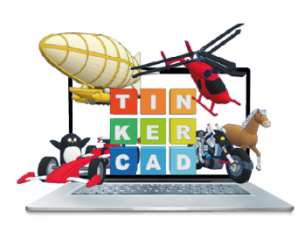

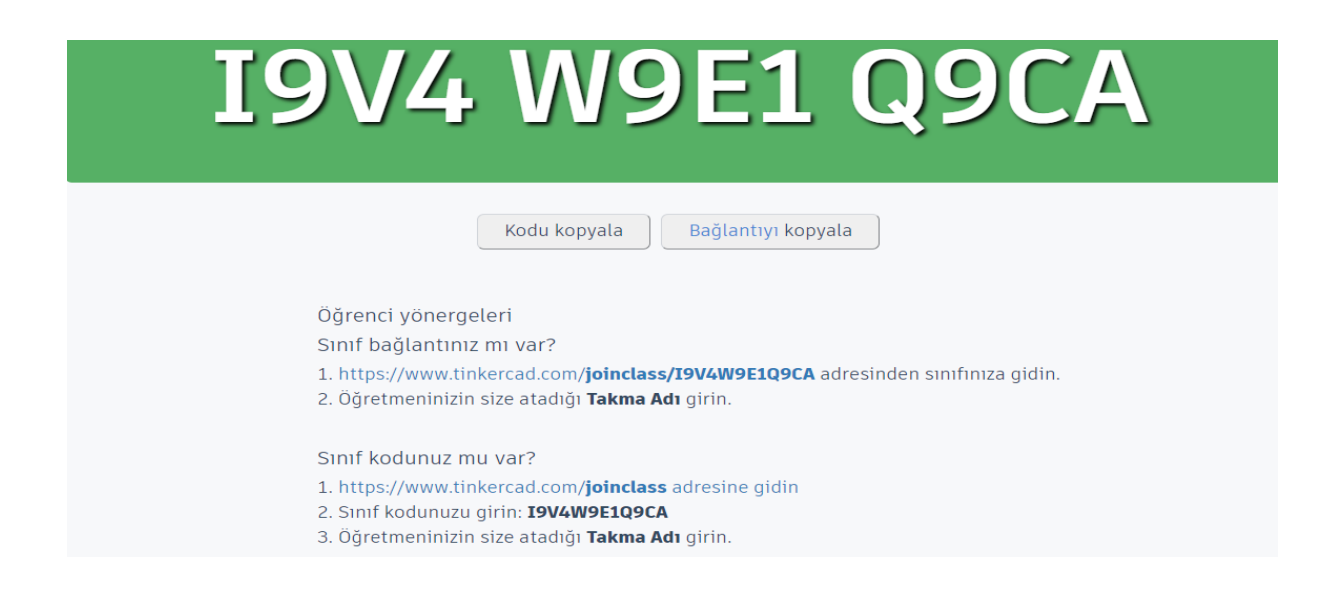

From this tab, the necessary link is shared with the student and the student is allowed to attend the class.

After the student logs in, a workspace of his own is created. The student can make various designs from this area. And the teacher can reach these designs and make arrangements as well as make comments. Other students in the class can go to each other's pages and like and comment on the design with the like button.

After creating a class and adding students successfully, the teacher can return to their worksheet. From here, click the create new design button.

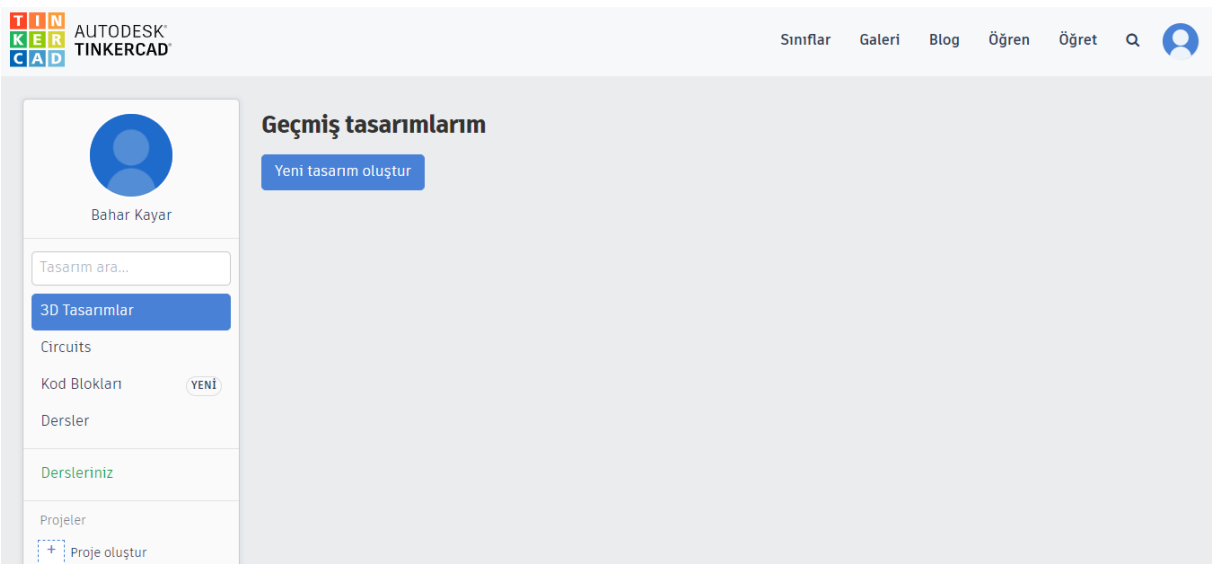

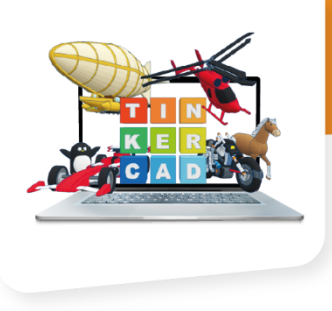

In this area, the teacher can also see the designs he has made before and can make rearrangements.

After saying create a new design, the workspace opens as in the figure below.

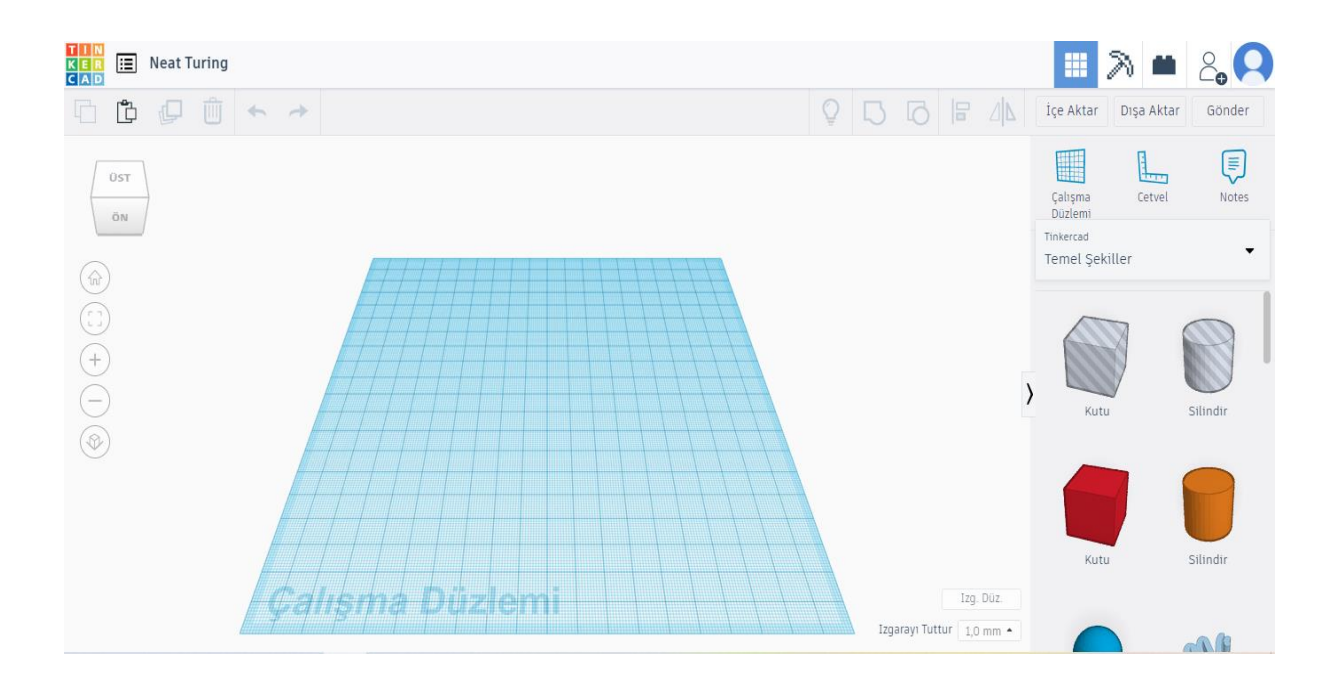

#### **TinkerCad Workspace Menus**

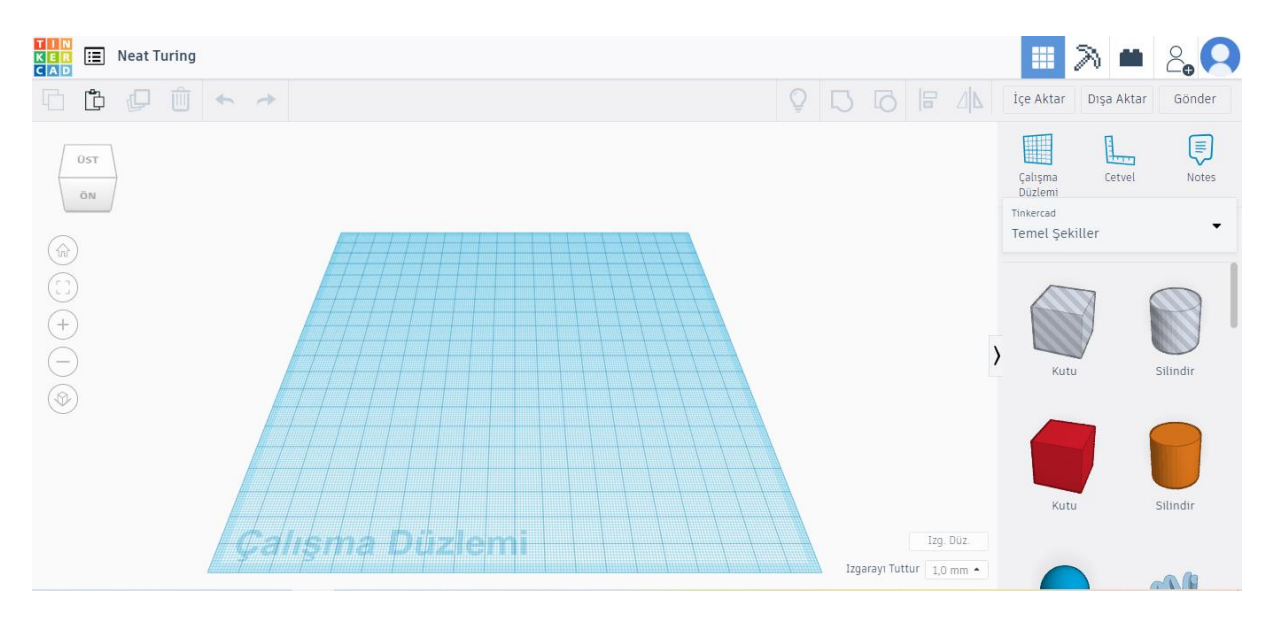

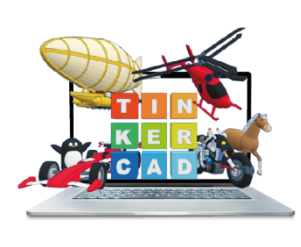

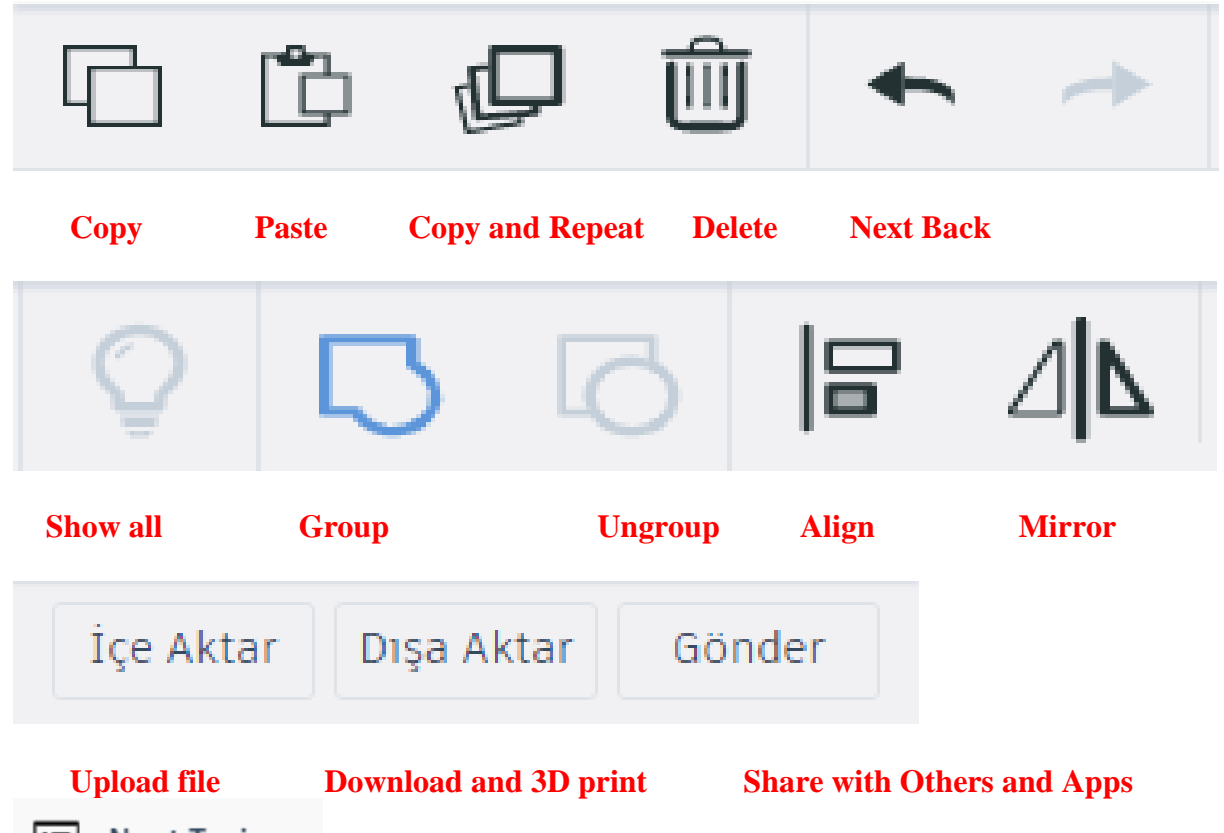

**Neat Turing** 圍

#### **Change File Name**

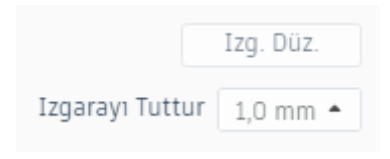

#### **Workspace dimensions and In-Scene Ease**

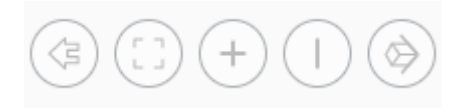

#### **Plane View Menu**

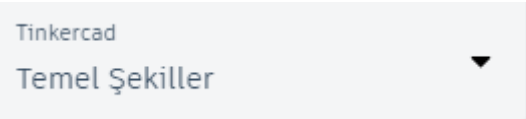

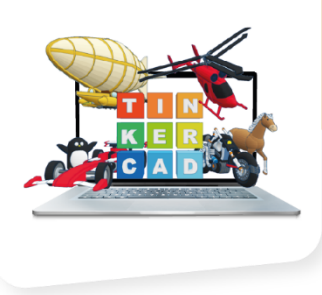

#### **Drawing Shapes Menu**

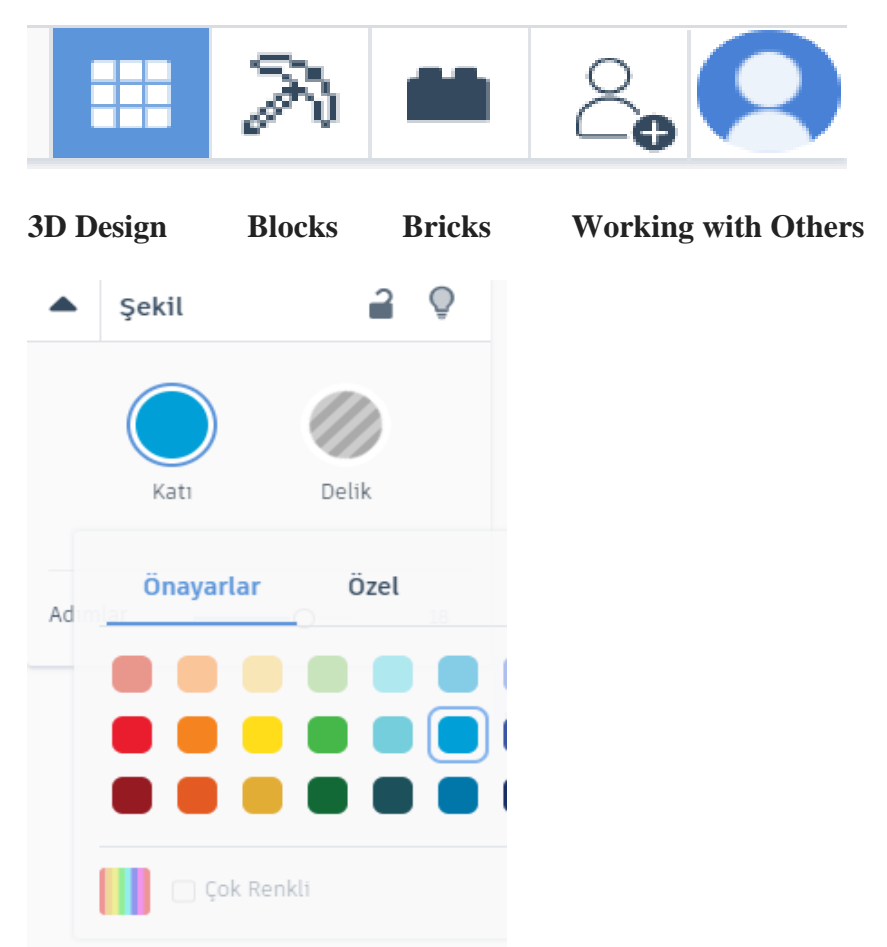

**Change Object Color or Select Object as Hole**

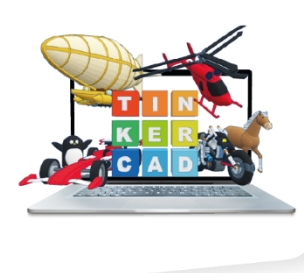

# **TinkerCad Keyboard Shortcuts**

# **MOVING OBJECT(S)**<br>(Using keyboard)

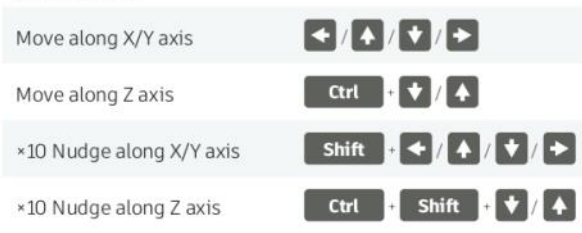

#### **KEYBOARD + MOUSE SHORTCUTS**

(Press and hold the keys, then click and drag the mouse)

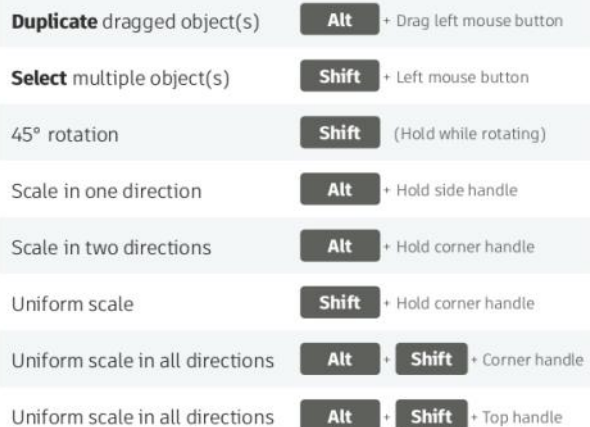

#### **VIEWING DESIGNS** (With the help of a mouse or a mouse pad)

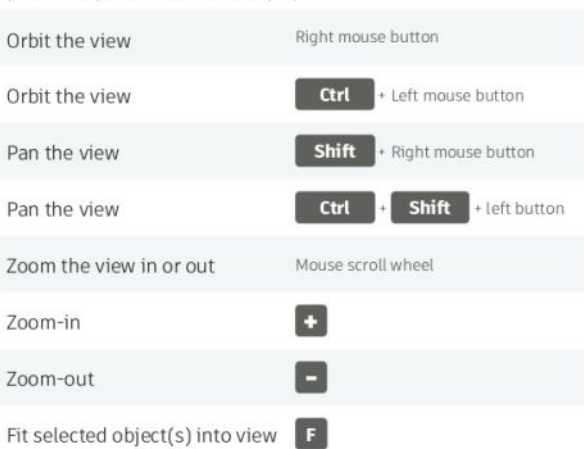

#### **OBJECT SETTINGS**

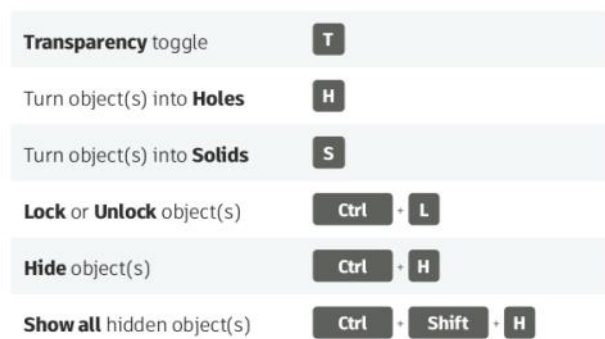

#### **TOOLS AND COMMANDS**

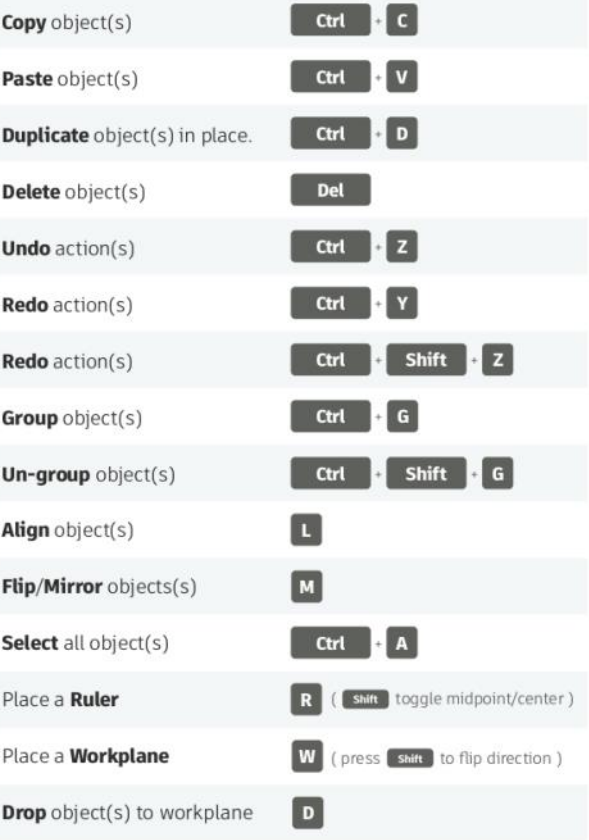

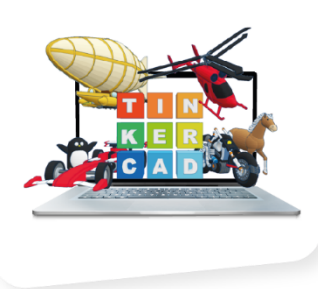

# **My First Design (Grape Bunch)**

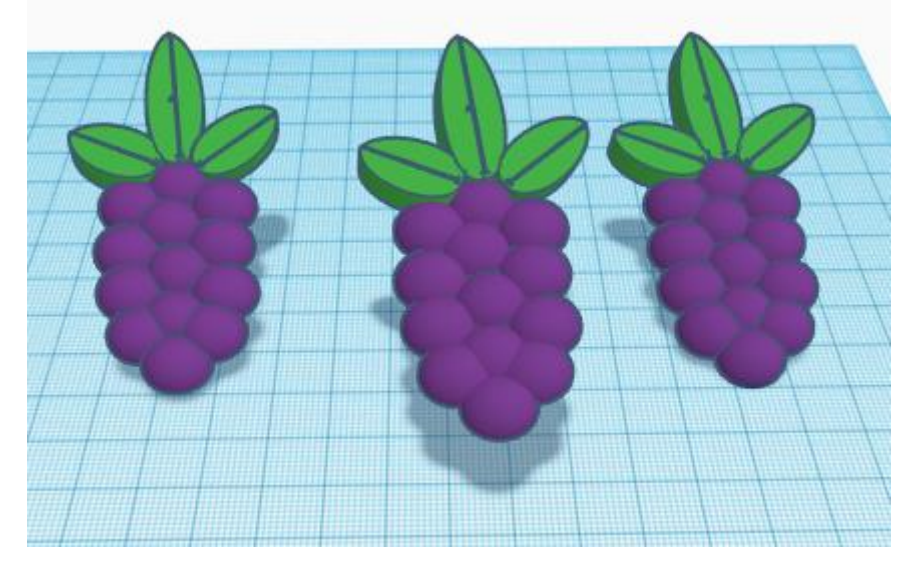

#### **Design steps**

- $\checkmark$  To make grapes, choose a hemisphere object under the basic shapes tab. Drag and drop onto the workplane.
- $\checkmark$  When you click on the object on the plane with the mouse, its dimensions are adjusted from the corners that will appear.
- ✓ (W:11, h:10, d:5)
- $\checkmark$  To change the color of the object, click on the object and select the appropriate color from the color palette that opens on the right.
- $\checkmark$  By applying the object duplication process, more than one is obtained.
- $\checkmark$  All of the grapes are selected and combined.
- $\checkmark$  For the leaves of the grape, a half cylinder is selected from the basic shapes section.
- $\checkmark$  The dimensions of the half-cylinder are adjusted.
- $\checkmark$  Copying is applied to the half cylinder, and rotation is applied to the lower and upper parts.
- $\checkmark$  The two objects obtained for the leaf are selected and grouping is applied to the object.
- $\checkmark$  3 copies of the obtained leaf are copied. It is placed in the appropriate parts on the cluster.
- $\checkmark$  Grouping process is applied by selecting the whole design.